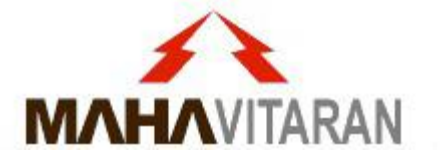

#### Please follow these guidelines before uploading any PDF file in DMS

## Remember the Sequence

### 2. Flatten

3. Compress

# How to Merge multiple files in one single PDF

**Using PDFSAM tool** 

\* Please DON'T use online websites eg. smallpdf, ilovepdf, etc to merge PDF files.

#### Download PDFSAM Basic on your Desktop/Laptop

**1. Visit** <u>https://pdfsam.org/download-pdfsam-basic/</u> and download PDFsam Basic installer.

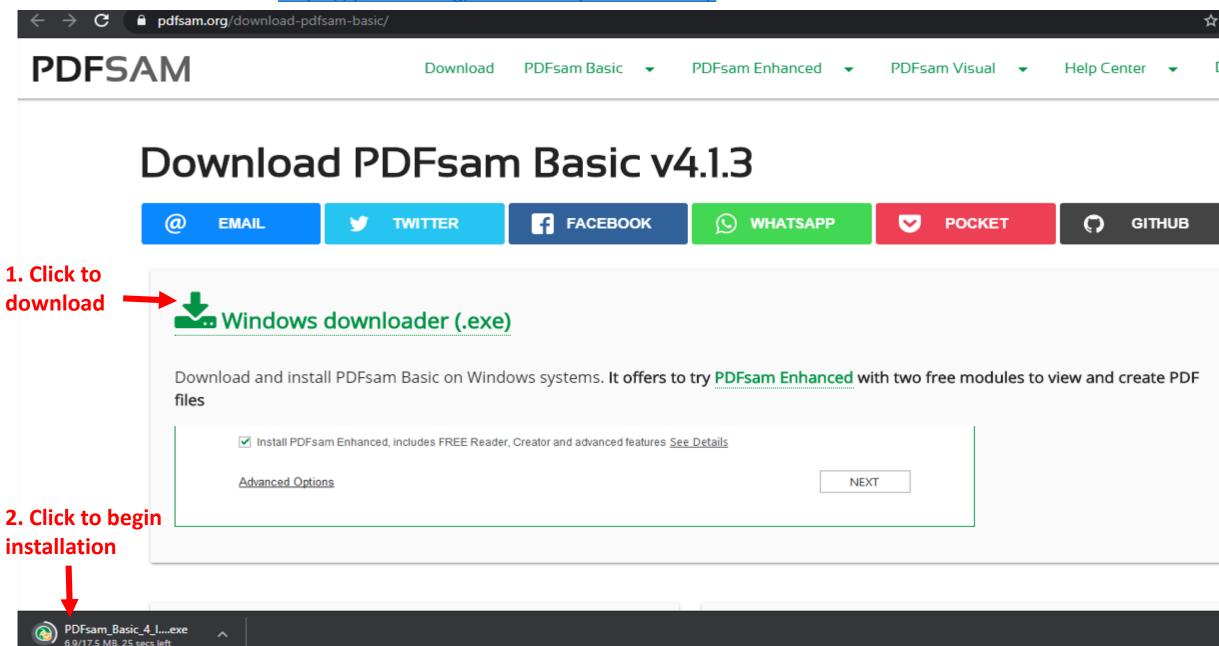

#### **Begin installation**

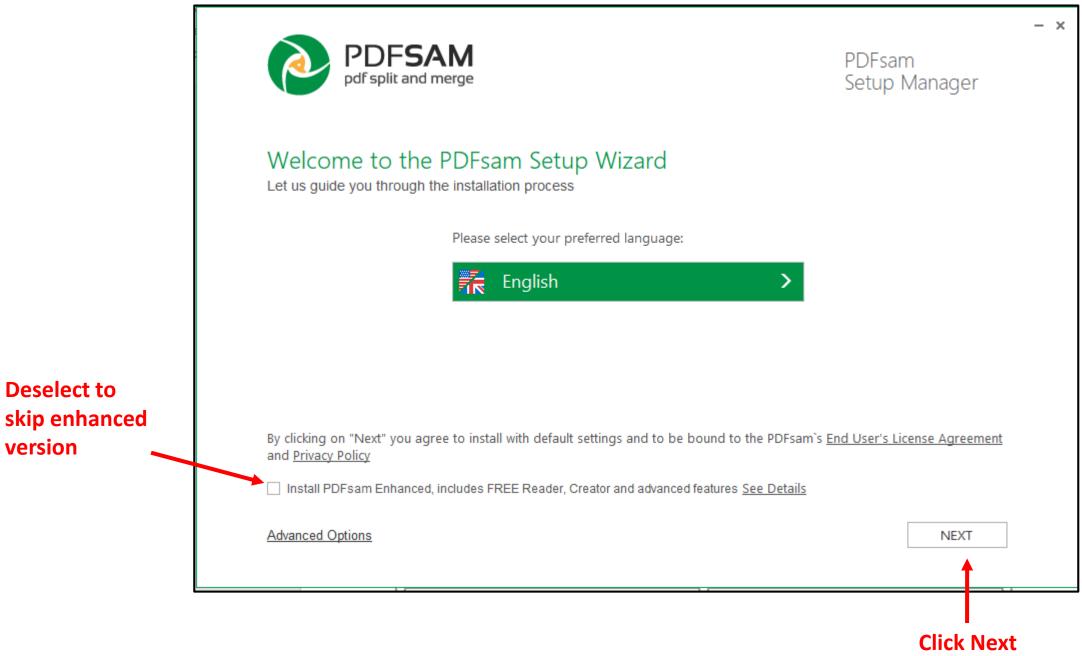

#### **Open Application**

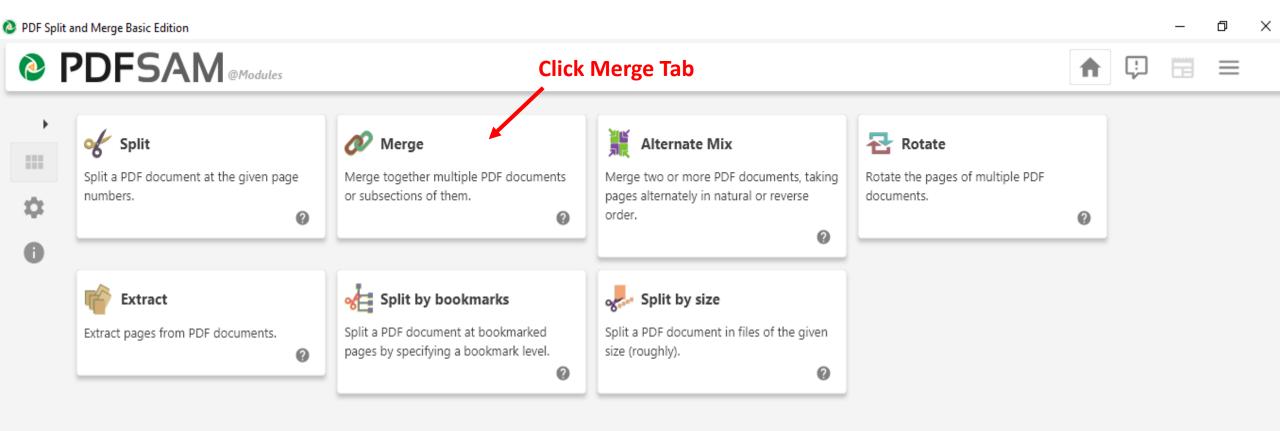

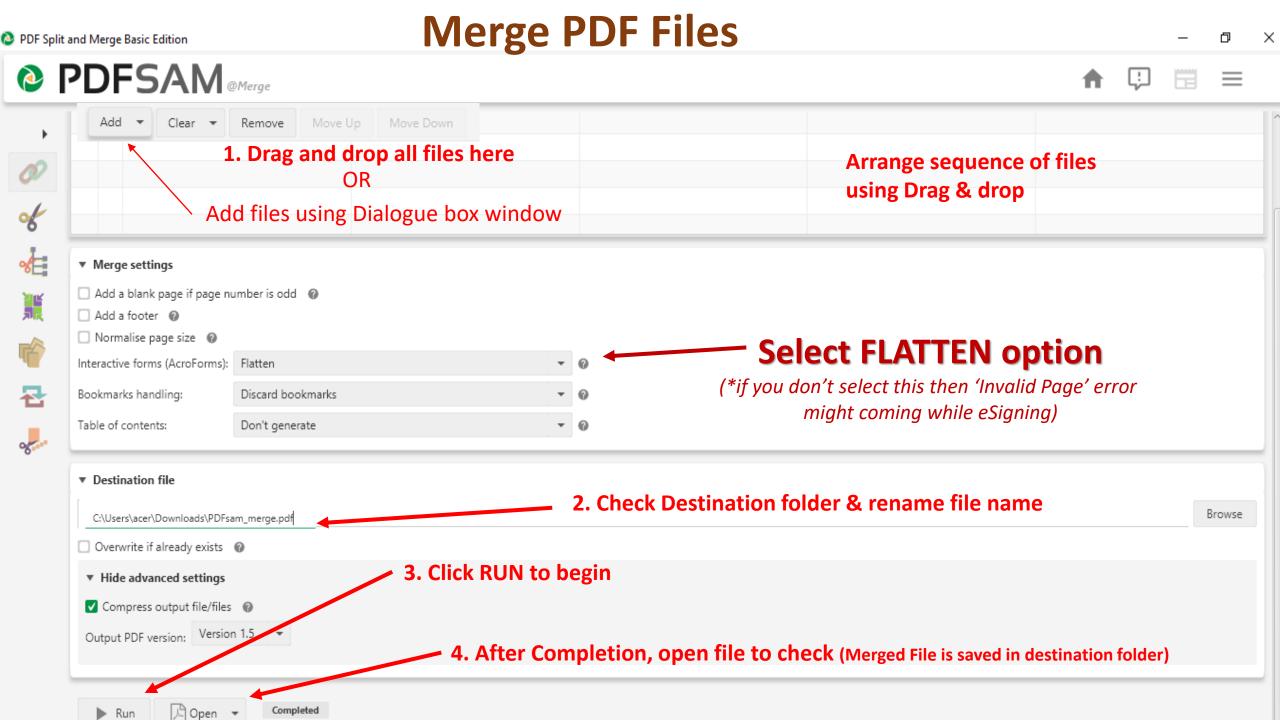

## How to flatten the PDF

#### **Using Microsoft Print to PDF tool**

\*By default available in Windows

Flatten means converting all fields of PDF (eg. eSign, Tables, Forms, etc) into image in the PDF file. Incorrect merging of fields may give error sometimes, therefore repairing (flattening) the PDF file is necessary before uploading in DMS.

(to avoid errors while e-Signing)

#### 1. Open the PDF file in Adobe Acrobat Reader

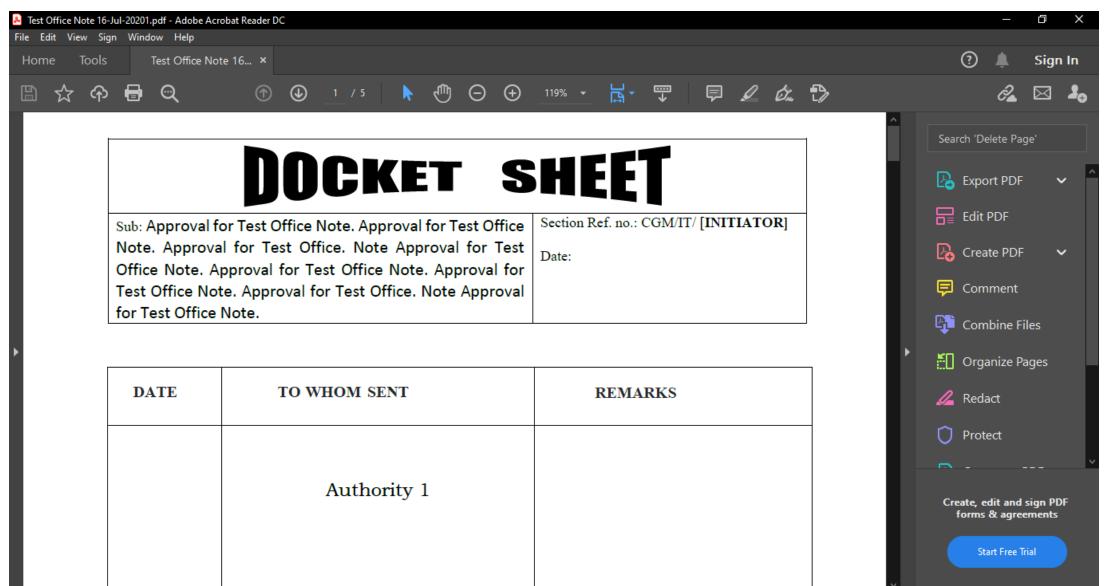

(to avoid errors while e-Signing)

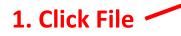

|                | File Edit View Sign Window Help                                                                                                    | ider DC                    |                                     |                                 |                              |           |      |     |         |       |     |   |
|----------------|----------------------------------------------------------------------------------------------------|----------------------------|-------------------------------------|---------------------------------|------------------------------|-----------|------|-----|---------|-------|-----|---|
| 1. Click File  | Open           Composition           Create PDF                                                                                                    | Ctrl+O                     | / 5 📐                               | @ e                             | ∋ ⊕                          | 119% 👻    | J€‡  | €   | Ę       | Q     | Óm  | ₽ |
|                | <ul> <li>Save</li> <li>Save <u>A</u>s</li> <li>Convert to Word, Excel or PowerPoint</li> <li>Save as Text</li> <li>Compress File</li> <li>Password Protect</li> <li>Share File</li> <li>Revert</li> </ul>                                                                                           | Ctrl+S<br>Shift+Ctrl+S     | Approval<br>Note App<br>Office Note | for Test<br>roval fo<br>. Appro | Office<br>or Test<br>val for | Section I |      |     | 7 [INI] | TIATO | )R] | - |
|                | <br>Close File<br>Prop <u>e</u> rties<br>Print                                                                                                    | Ctrl+W<br>Ctrl+D<br>Ctrl+P | M SENT                              |                                 |                              |           | REMA | RKS |         |       |     |   |
| 2. Click Print | <u>1</u> F:\\Test Office Note 16-Jul-20201.pdf<br><u>2</u> C:\\CRL wc note merged for DMS(4) (<br><u>3</u> F:\OFFICE NOTE Additth COMPLIAN<br><u>4</u> C:\Users\acer\Desktop\\CE DIST.pdf<br><u>5</u> F:\ON_Additional_Inf3_07_2020_173<br>View All Recent <u>F</u> iles<br><u>Exit Application</u> | 1).pdf<br>ICES.pdf         | thority i                           | L                               |                              |           |      |     |         |       |     | _ |

#### (to avoid errors while e-Signing)

|                                     | 👃 Test Office Note 16-Jul-20201.pdf - Adobe                                             | e Acrobat Reader DC                                                                                                    |
|-------------------------------------|-----------------------------------------------------------------------------------------|----------------------------------------------------------------------------------------------------|
|                                     | File Edit View Sign Window Help                                                         |                                                                                                    |
|                                     | Home Tools Test Office                                                                  | Note 16 ×                                                                                                    |
| 1. Select Printer ———               | 🖺 🕁 ค 🖶 🗨                                                                               | Print                                                                                                    |
|                                     |                                                                                         | Printer:     Adobe PDF     Properties     Advanced       Copies:     Adobe PDF<br>Fax     Print in grayscale (black and white)     Save ink/toner       Microsoft Print to PDF     Scale: 100%      |
|                                     |                                                                                         | All     OneNote for Windows 10     Send To OneNote 16                                                                                                    |
| 2. Select Microsoft<br>Print to PDF | Sub: Approva<br>Note. Appro<br>Office Note.<br>Test Office N<br>for Test Office<br>DATE | Appro   Note. A   Ce Note   Orientation:   Orientation:   Orientation:   Orientation:   Orientation:   Orientation:   Orientation:   Orientation:   Orientation:   Orientation:   Dasuments & Forms |
|                                     |                                                                                         | Page 1 of 5                                                                                                    |
| 3. Click Print                      |                                                                                         | Page Setup Print C                                                                                                    |

\*If Microsoft Print to PDF is unavailable (Older version of Windows) or deleted, you may use CutePDF as printer. <u>Click here</u> to install CutePDF.

(to avoid errors while e-Signing)

#### File Saving dialog box will appear

|                    | Save PDF File As                 |                                         |                  |          |               |                  |      |                   |              | >      |
|--------------------|----------------------------------|-----------------------------------------|------------------|----------|---------------|------------------|------|-------------------|--------------|--------|
|                    | ← → ~ ↑ 📘                        | $\rightarrow$ This PC $\rightarrow$ New | Volume (F:) → Ne | w folder |               |                  | ٽ ~  | Search New folder |              | م      |
|                    | Organize 🔻 New                   | v folder                                |                  |          |               |                  |      |                   | <b>!</b> ∷ ▼ | ?      |
|                    | 💻 This PC                        | ^                                       | Name             |          | Date modified | Туре             | Size |                   |              |        |
|                    | 📑 3D Objects                     |                                         |                  |          | No items ma   | tch your search. |      |                   |              |        |
|                    | 📃 Desktop                        |                                         |                  |          |               |                  |      |                   |              |        |
|                    | 🔮 Documents                      |                                         |                  |          |               |                  |      |                   |              |        |
|                    | Downloads                        |                                         |                  |          |               |                  |      |                   |              |        |
|                    | 🁌 Music                          |                                         |                  |          |               |                  |      |                   |              |        |
|                    | 📰 Pictures                       |                                         |                  |          |               |                  |      |                   |              |        |
|                    | 🚆 Videos                         |                                         |                  |          |               |                  |      |                   |              |        |
|                    | 🏪 Acer (C:)                      |                                         |                  |          |               |                  |      |                   |              |        |
|                    | 🛗 DVD RW Drive                   | (D:) My Disc                            |                  |          |               |                  |      |                   |              |        |
| 1. Name the file 🗕 | _                                | - x                                     |                  |          |               |                  |      |                   |              |        |
|                    |                                  | Office Note_merge                       | d_Flattened .pdf |          |               |                  |      |                   |              | `      |
|                    | Save as type:                    | PDF files (*.PDF)                       |                  |          |               |                  |      |                   |              |        |
| 2. Save the file — |                                  |                                         |                  |          |               |                  |      | Save              | Cancel       | $\neg$ |
|                    | <ul> <li>Hide Folders</li> </ul> |                                         |                  |          |               |                  |      | Save              | Cancer       |        |

1. Name the

#### Upload the newly saved PDF file into DMS

## How to Compress the PDF

Using freepdfcompressor tool

\*Free Software to be installed in Windows

Compressing file makes it easier to upload /download the PDF files in DMS. Compressed PDF files also takes less space on DMS server.

## **Compress the PDF File**

| L. Visit http://w | /ww.freepdfcompressor.com/  | < | → C ③ Not secure   freepdfcompress                                                                                                    |                                  |
|-------------------|-----------------------------|---|----------------------------------------------------------------------------------------------------|----------------------------------|
|                   | e Free Software in Windows. |   | Free PDF Compressor         Image: File       Image: File         Output File       Save At         Settings       Save At         Settings       Save At         Default - avide variety of uset, possibly larger extput file       Tree progress         Tree PDF Compressor is a free PDF com       and hit button "Compress", a compressed         This software is completely freeware, free         Download Mirror | d PDF file will be created, page |

You may also use online compression tools <u>www.easepdf.com</u>, <u>www.ilovepdf.com</u>, <u>ww.pdf2go.com</u>, etc. to reduce the size before uploading. But Data Privacy concerns should be first considered before using online tools.

## **Compress the PDF File**

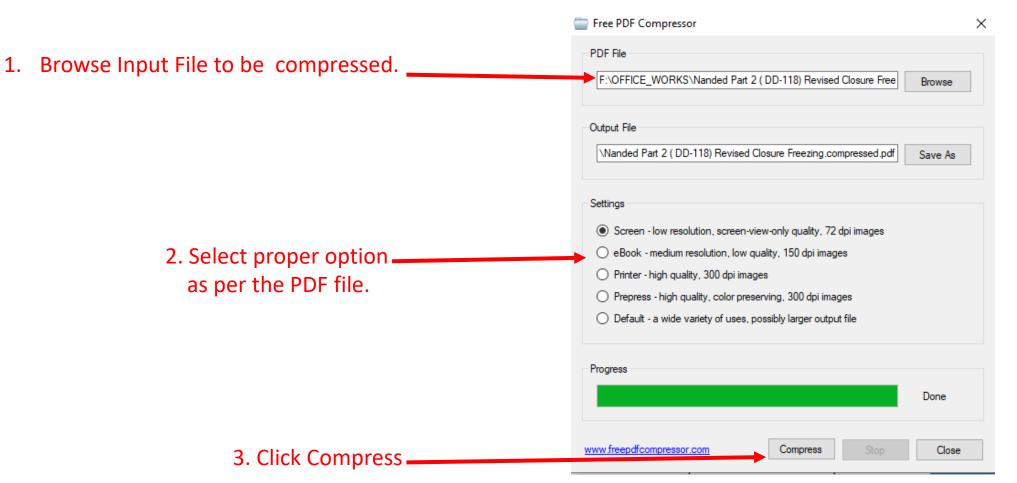

You may also use online compression tools <u>www.easepdf.com</u>, <u>www.ilovepdf.com</u>, <u>ww.pdf2go.com</u>, etc. to reduce the size before uploading. But Data Privacy concerns should be first considered before using online tools.

## THANK YOU